### **Agreeing Module Marks in SITS**

If you need access to this PASS Process Guide in an alternative format, please contact your School Support Coordinator in the first instance. Thank you

Please note that if you wish to enlarge any screen shots provided you can do so by pressing **Ctrl** on keyboard and scrolling in with the mouse.

#### *Version Table*

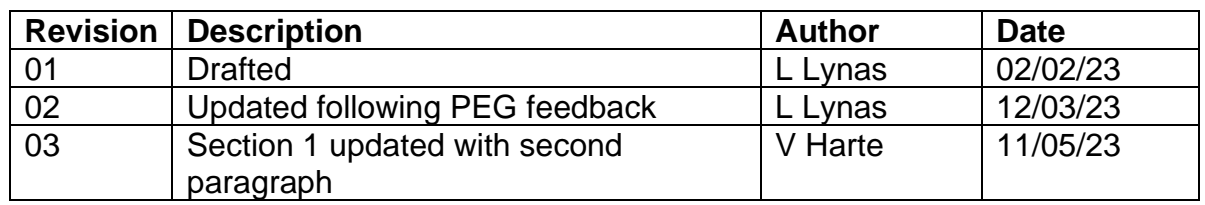

### *1. Summary and other guides this links to*

This document covers agreeing marks in SITS after the marks have been verified. Only agreed marks will show on the board papers and subsequently published to students.

For the TR2 2022/23 Assessment Boards there is a Module Mark Report excel template that each school must complete and includes information on when marks are agreed. The information in this report is used to ensure that the HoSS can be informed of any late/ amended marks or marks not verified. Please speak to you School Support Coordinator to ensure you know the location of the Module Mark Report excel template and escalation process for any late/ amended or marks not verified.

### *2. Step-By-Step Instructions*

## 2.1 **Agreeing overall results via the TMR Screen**

2.1.2 Results must be calculated and set for the module before you can agree marks (option 6 in SAS and option 5a in RAS).

2.1.3 To agree a set of marks as a module cohort use the SITS screens SAS, then TMR (Tick Module Results):

Page **1** of **6** – This PASS Process Guide is designed as an electronic resource maintained through the PASS Enhancement Group. If printed it is an uncontrolled version.

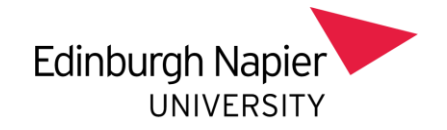

2.1.4 First, go into SAS option 8 to bring up the correct module, year, trimester etc. and then close it down again. Then go into TMR, where all the correct information will be populated for you.

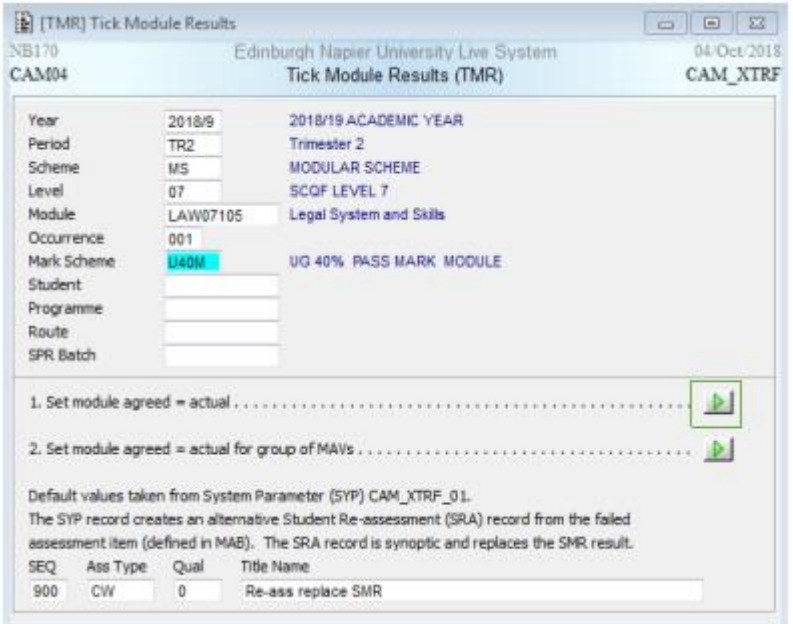

2.1.5 Click the green chevron at 1. Set module agreed = actual

2.1.6 You will then get a message confirming how many records you want to agree (this will be the number of passed assessments).

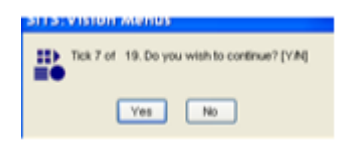

2.1.7 Click Yes to confirm the process

2.1.8 Check that the agreed mark column has been populated in the SMR screen by going to MOD, entering the module you have just agreed and going to the MAV and selecting other - results.

Page **2** of **6** – This PASS Process Guide is designed as an electronic resource maintained through the PASS Enhancement Group. If printed it is an uncontrolled version.

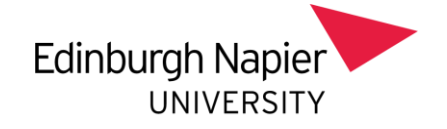

# **2.2 Agreeing overall results individually by student**

2.2.1 Results should be calculated and set for the module before you can agree marks (option 6 in SAS and option 5a in RAS).

2.2.2 Agreeing first attempt results

### 2.2.3 In SAS:

Go to option 8 Process Module result forms for student(s)

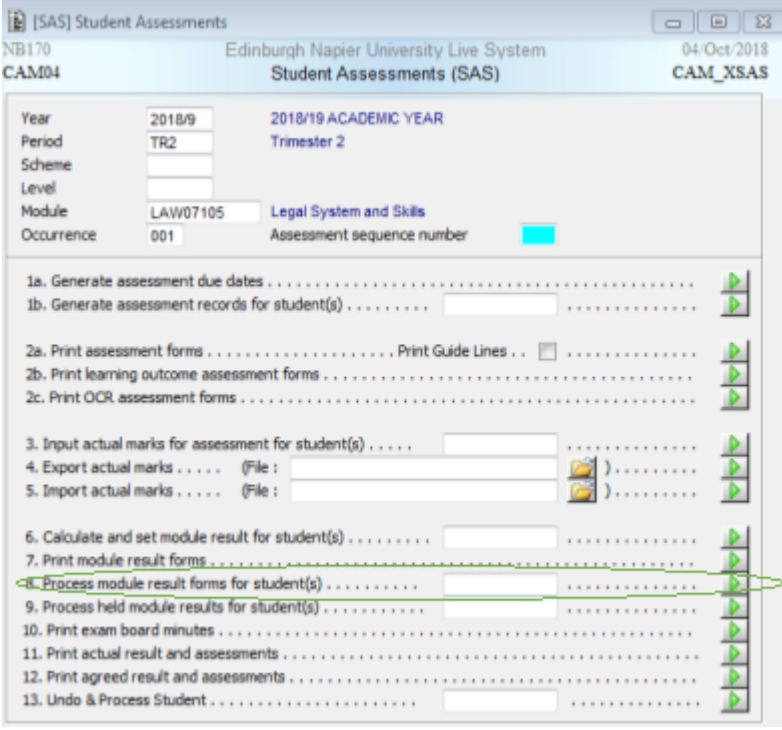

2.2.4 Each student record of this module will come up individually. You can agree each student's module result via this method, or you can agree all the students together via the TMR screen (see above).

Page **3** of **6** – This PASS Process Guide is designed as an electronic resource maintained through the PASS Enhancement Group. If printed it is an uncontrolled version.

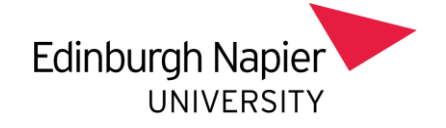

# 2.2.5 To agree each student individually:

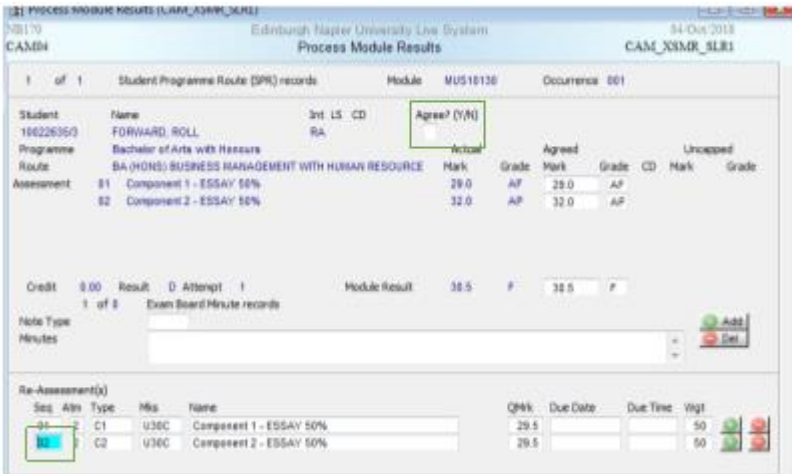

- 2.2.6 In the first record enter Y in the Agree field
- 2.2.7 Tab down to the Re-Assessment
- 2.2.8 Store or page Up/Down onto the next student record

2.2.9 In the example above, we have agreed with the marks (Y in the Agree? (Y/N) field) and Component 1 and 2 have gone into reassessment – attempt 2.

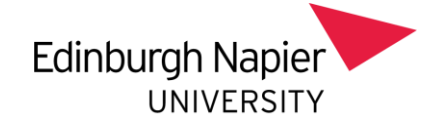

# **2.3 Agreeing second attempt results**

### 2.3.1 In RAS:

· Go to option 6 Process Module result forms for student(s)

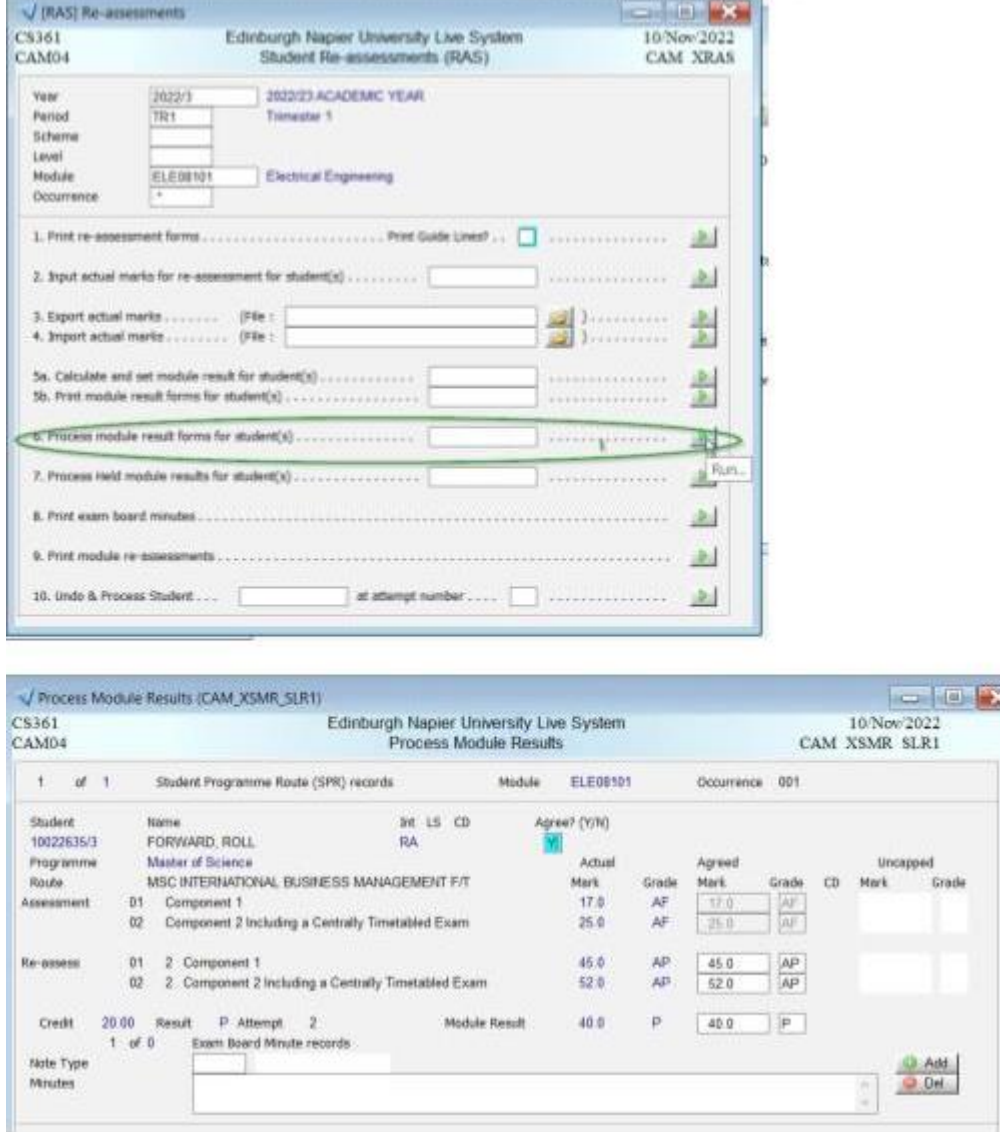

2.3.2 In the first record enter Y in the Agree field

Page **5** of **6** – This PASS Process Guide is designed as an electronic resource maintained through the PASS Enhancement Group. If printed it is an uncontrolled version.

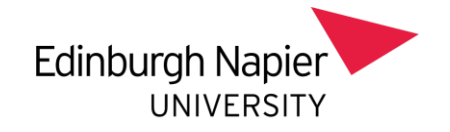

### 2.3.3 Store or page Up/Down onto the next student record

2.3.4 In the example above, we have agreed with the marks (Y in the Agree? (Y/N) field) and Component 1 and 2 have been passed at attempt 2.

*3. Additional Information* 

There is no additional information in this process note.

Page **6** of **6** – This PASS Process Guide is designed as an electronic resource maintained through the PASS Enhancement Group. If printed it is an uncontrolled version.